## **Assessments by Proficiency (Insights)**

Last Modified on 04/24/2024 1:57 pm CDT

[Understanding](http://kb.infinitecampus.com/#understanding-the-report) the Report | [Filtering](http://kb.infinitecampus.com/#filtering-chart-data) Chart Data | Creating [Templates](http://kb.infinitecampus.com/#creating-templates) | [Additional](http://kb.infinitecampus.com/#additional-report-options) Report Options

Tool Search: Assessments by Proficiency

The **Assessments by Proficiency** tool counts the number of students who completed each assessment based on their results. This graph allows you to identify the assessments many students struggled with or performed well on to help target interventions for those student groups.

Only students with an Early Warning [Curriculum](https://kb.infinitecampus.com/help/early-warning#EarlyWarning-ScoreTypes) score between 50 and 100 are included in the chart.

This report is only available for districts that have purchased the Campus Analytics Suite.

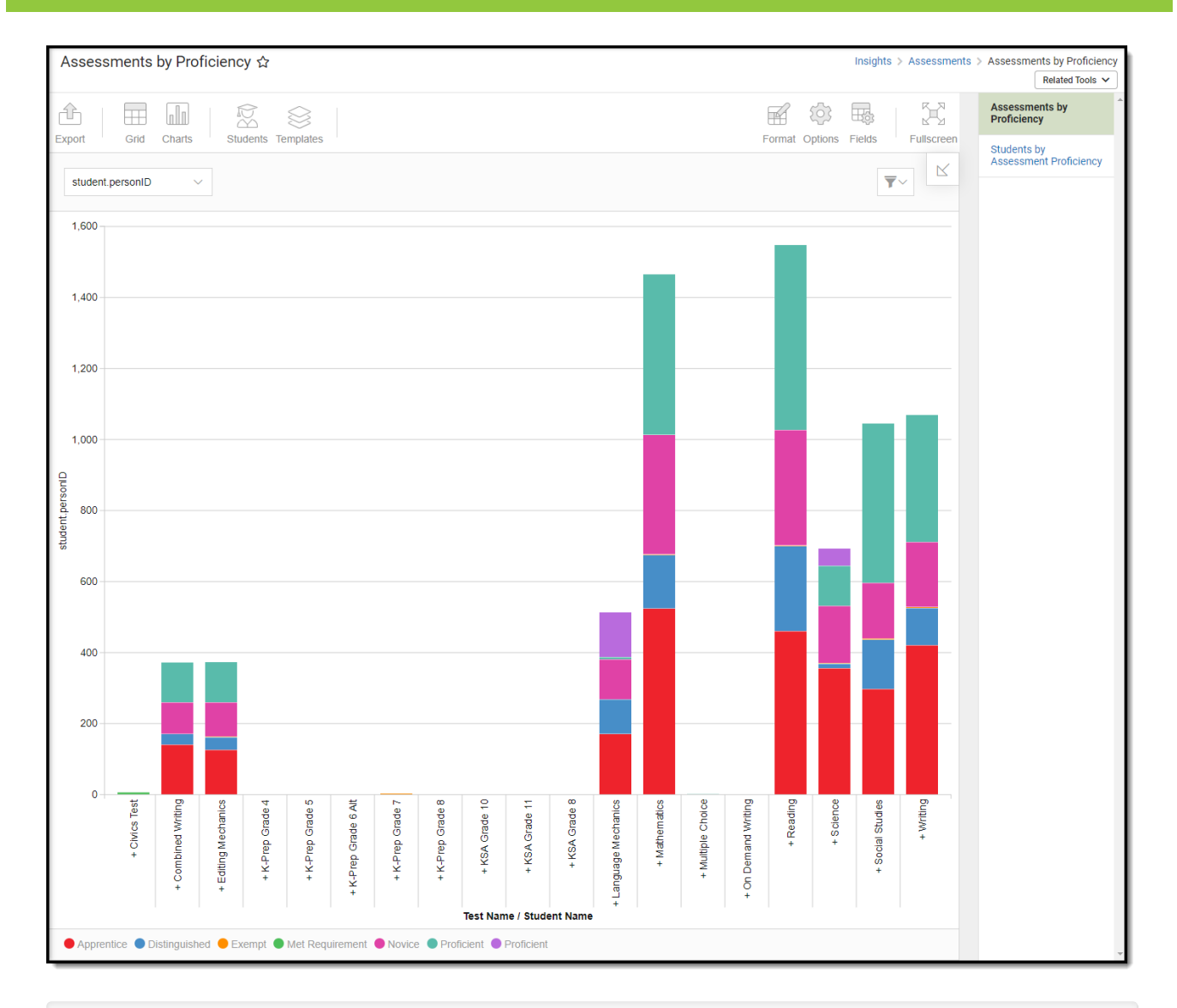

To view the report, you must have at least read tool rights for Assessments by Proficiency and the calendar rights assigned to any calendar(s) reporting data.

NOTE: Insights visualizations may contain PII and include data for tools a user may not have rights to access.

# **Understanding the Report**

Each bar in the graph represents a count of student proficiency per assessment. Double-clicking a colored section of a bar in the bar graph will show you all the data that makes up that section.

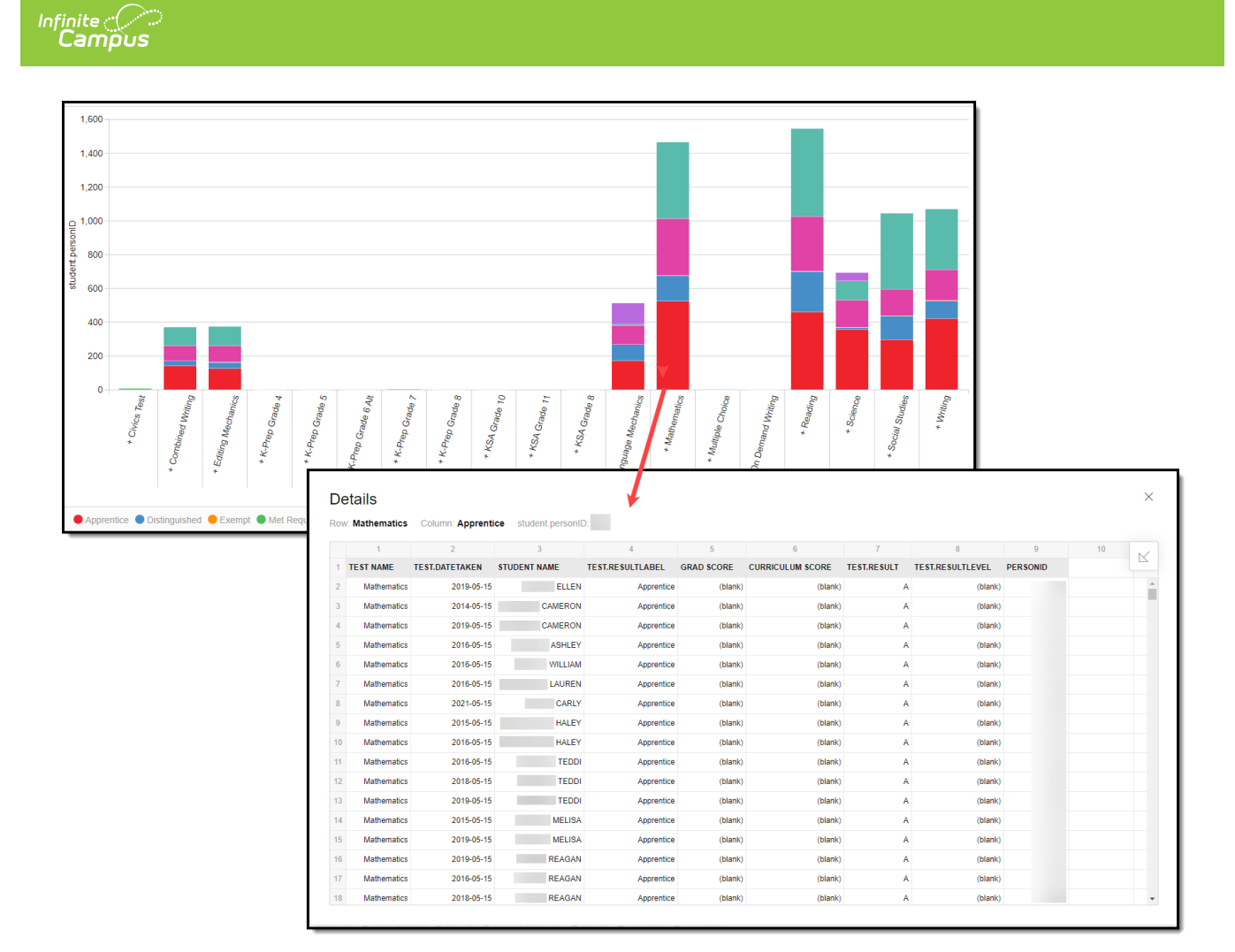

You can remove and filter any data from the bar graph by clicking the **button**, selecting the data type you wish to filter, and unchecking the data you wish to remove from the graph.

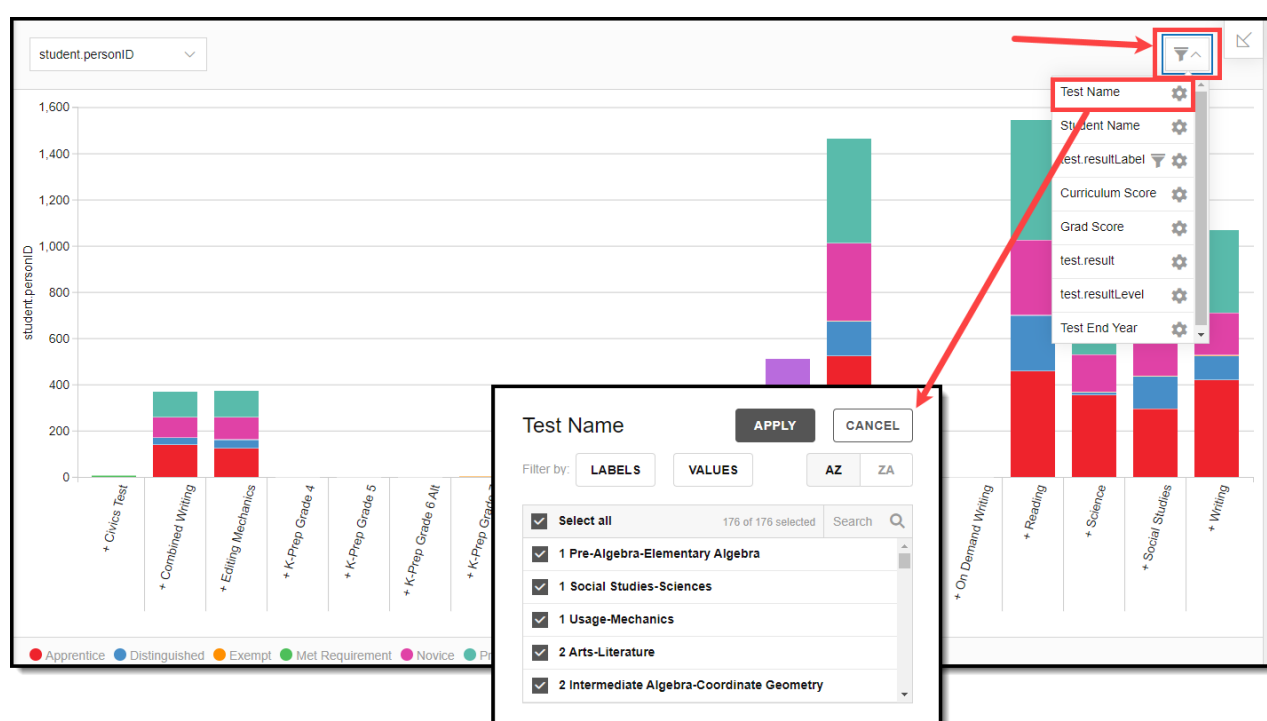

#### **Filtering Chart Data**

Infinite<br>Campus

You can filter chart data to only students in your Early Warning [Watchlist](https://kb.infinitecampus.com/help/early-warning#EarlyWarning-StudentDisplayOptions), Counseling Caseload, and/or a specific [Student](https://kb.infinitecampus.com/help/query-wizard) Ad Hoc filter by clicking the **Students** button and selecting any combination of these options.

Ad Hoc [Queries](https://kb.infinitecampus.com/help/query-wizard) and [Selection](https://kb.infinitecampus.com/help/selection-editor) Editors are supported in Insights by filtering from the Student panel.

[Pass-through](https://kb.infinitecampus.com/help/pass-through-sql-query) SQL Queries are not supported in Insights.

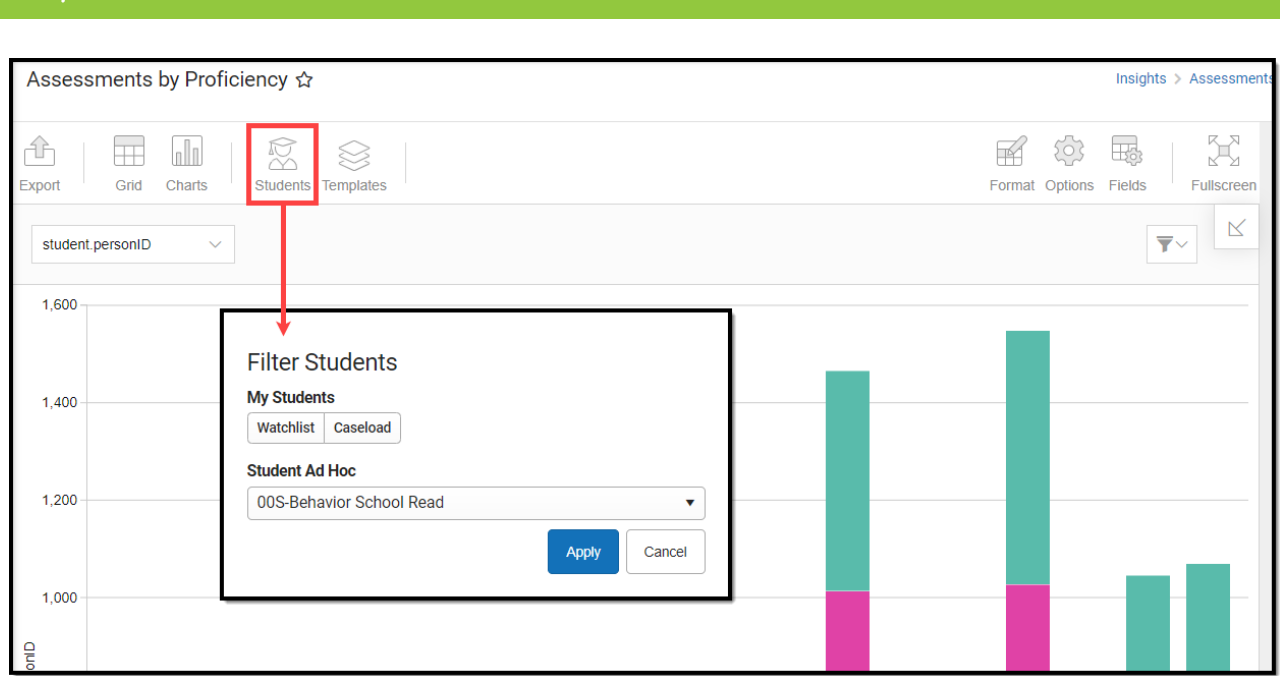

# **Creating Templates**

Infinite  $\mathbb{C}^{\mathbb{C}}$ Cambus

> Templates allow you to save all filtering and formatting options you have set for a chart and have these options automatically applied each time you select a template. Templates are chart-specific, meaning they are only available and apply to the chart for which they were created.

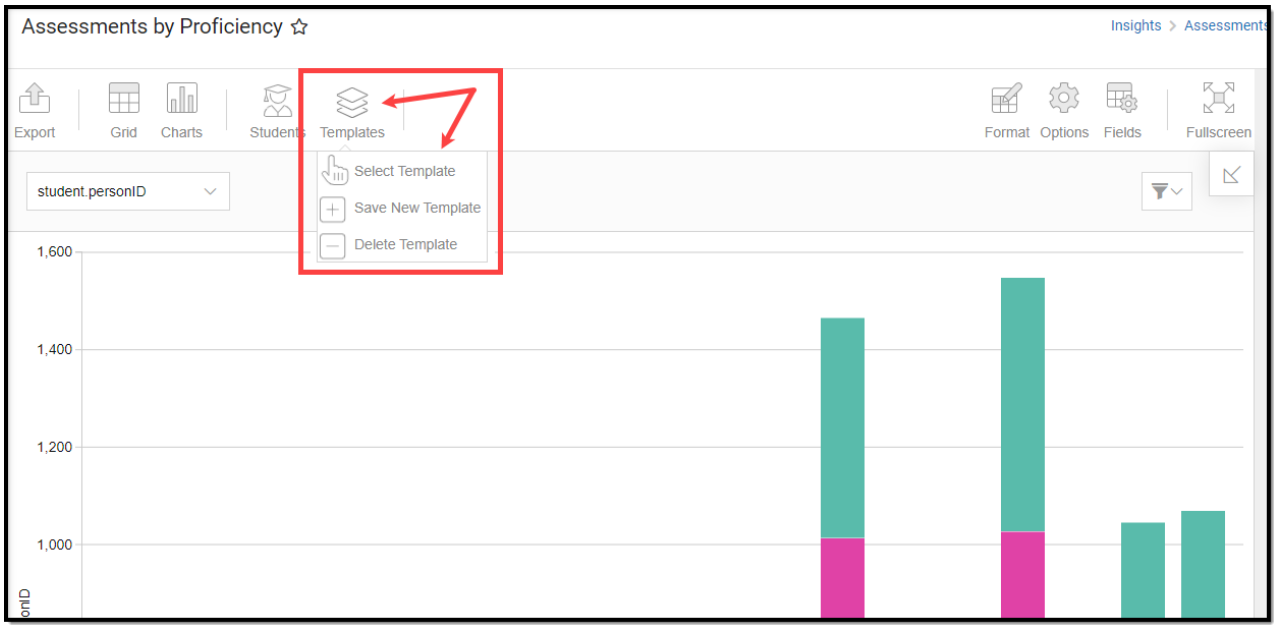

For example, suppose you filter the chart data by Watchlist in the Student option (see section above) and modify any formatting and field options (any options shown below). In that case, you can save all your selections as a template by clicking **Templates** and selecting **Save New Template**.

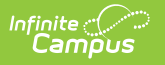

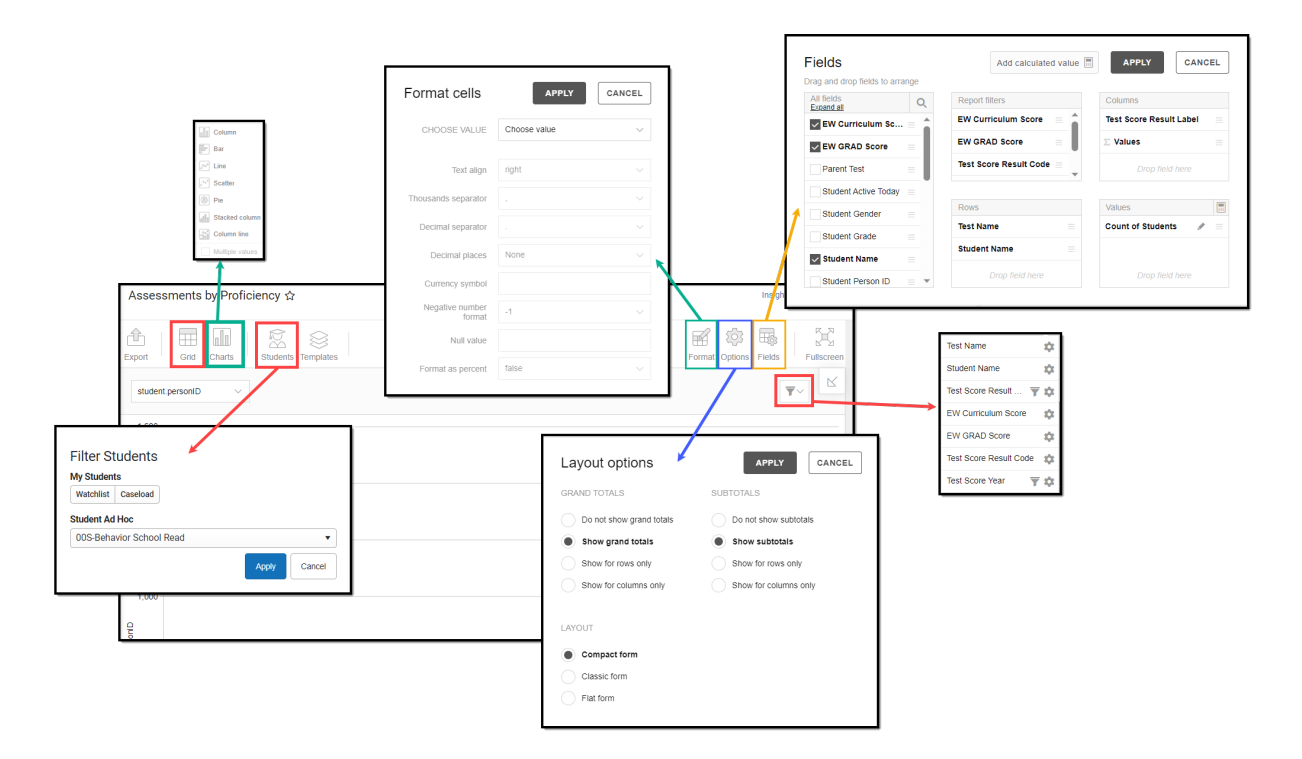

Once saved, each time you return to this chart you can automatically apply these options by clicking **Select Template**, choosing the template, and selecting **Apply**.

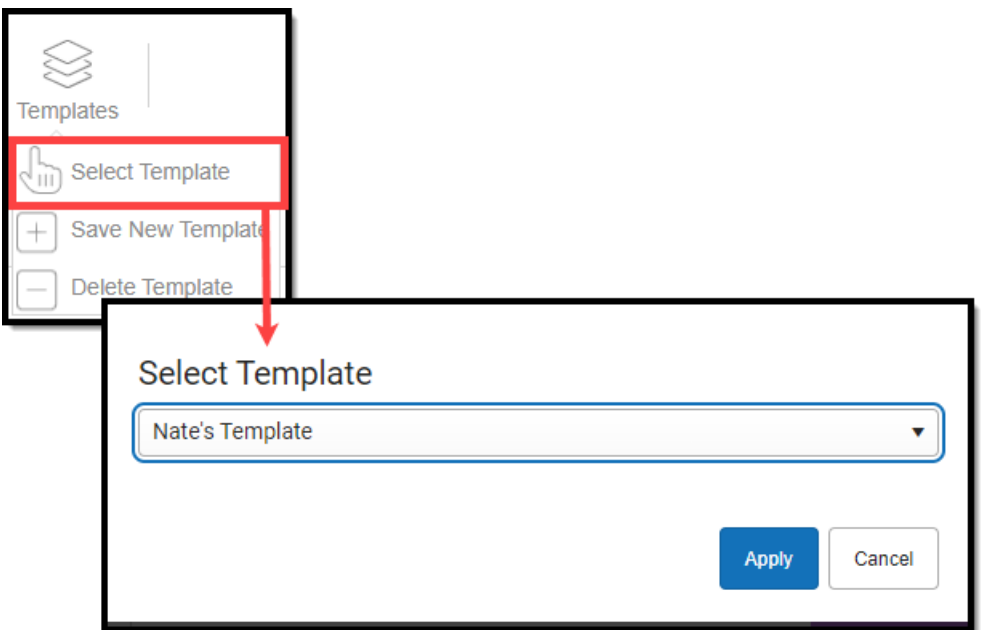

### **Additional Report Options**

The table below provides information about the other on-screen options.

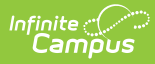

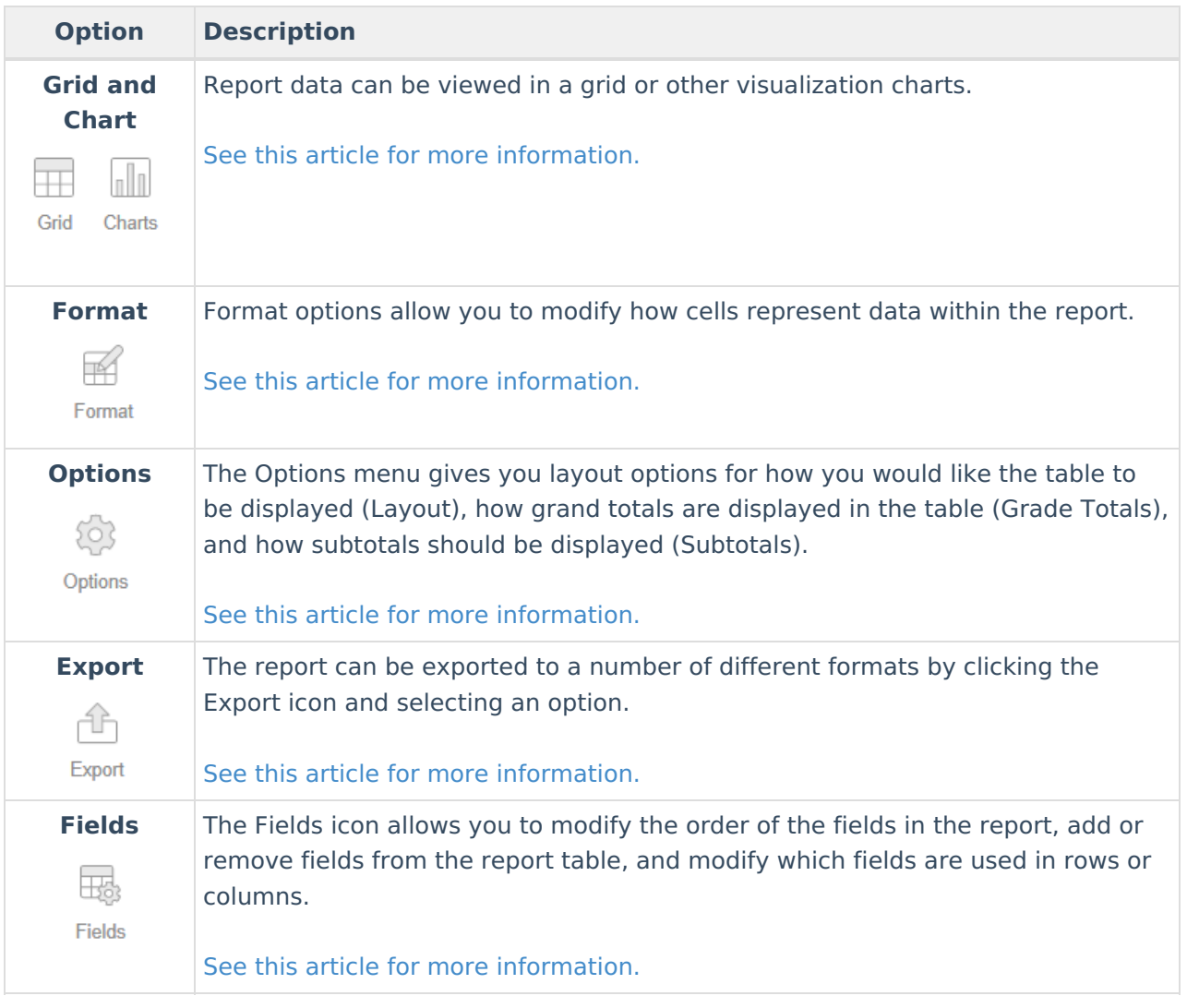